## **DuitNow Frequently Asked Questions (FAQ)**

## 1. What can I do with DuitNow?

With DuitNow, you can send and receive money instantly on a 24/7 basis through mobile number, NRIC numbers, passport numbers, or business registration numbers. You can send and receive funds instantly anytime, anywhere.

## 2. How can I receive payments using DuitNow?

You must first register for DuitNow by linking one of the following IDs with your bank account or e-money account at participating banks and payment providers:

- a. Your mobile number
- b. Your NRIC number
- c. Your passport number
- d. Business Registration number (only SSM-registered businesses)

Once you have registered, payers can initiate the payment directly to you using the registered ID (DuitNow ID).

### 3. Do I need to register for DuitNow?

In order to receive money via DuitNow, a one-time registration is needed to link your ID with your BOCM account.

#### 4. How many IDs can I register?

You can register multiple IDs, as long as your IDs have been verified by BOCM. However, one ID can only be registered to one bank account.

#### 5. Are there any fees or charges to use DuitNow?

Fees or charges as per below:

| Transfer/Receive Amount | Fees   |
|-------------------------|--------|
| Up to RM5,000           | No Fee |
| Above RM5,000           | RM0.50 |

## 6. How quickly do DuitNow transfers occur?

DuitNow transfers occur immediately and recipient will usually receive money in their bank account instantly.

## 7. Can I save a DuitNow ID as a favourite recipient in BOCnet?

Yes, saving a DuitNow ID as a favourite recipient allows you to perform subsequent transfers with fewer steps.

| Type of Account  | BOCnet            | Mobile Banking App |  |
|------------------|-------------------|--------------------|--|
|                  | Transaction Limit | Transaction Limit  |  |
| Normal Account*  | RM50,000          | RM50,000           |  |
| External Account | RM10,000          | RM10,000           |  |

#### 8. Is there a transaction limit for DuitNow transfers in a day?

\* Customer is allowed to transfer up to RM100, 000 in a day with both transaction limit combined.

## 9. How do I register my BOCM account with DuitNow service?

a) You may register your BOCM account for DuitNow Service over the counter by visiting any of our branch.

#### b) BOCnet

Step 1: Log in to BOCnet and select **"DuitNow Registration Info Management"**. Select the **"Mobile No/NRIC/Passport No/Business Registration No"** that you wish to register and select **"Register"**.

| Transfer & Remittance                              | Your last successful login : 10/17/20<br>Your last failed login : 11/05/2018    |                                                        |                       |                 |
|----------------------------------------------------|---------------------------------------------------------------------------------|--------------------------------------------------------|-----------------------|-----------------|
| DuitNow                                            | Latest News                                                                     |                                                        |                       | More            |
| DuitNow<br>DuitNow Registration<br>Info Management | <ul> <li>Travel/Social Visa Pass Savings</li> <li>普通(旅游)/ 探奈签证开户方案的公</li> </ul> | 告                                                      |                       |                 |
| DuitNow Transaction                                | Frequent Operations 👘                                                           | Jema A                                                 |                       |                 |
| Standing Order                                     |                                                                                 |                                                        |                       |                 |
| Term Deposit                                       | Transaction Details BOC Global Payme<br>Innovation (GPI                         |                                                        | DuitNow               | Add Application |
| Check Service                                      |                                                                                 |                                                        |                       | 200             |
| Service Setting                                    |                                                                                 | <b>/</b> 0                                             | Œ                     |                 |
| Credit Card                                        | Debit Card Overview Debit Card<br>Management                                    | Accounts Overview DuitNow Registrat<br>Info Management |                       | Add Application |
| Debit Card Service                                 |                                                                                 |                                                        |                       | Latest News     |
|                                                    |                                                                                 |                                                        |                       | Today's Ex      |
| Home                                               |                                                                                 |                                                        |                       | 1               |
| nome                                               |                                                                                 |                                                        |                       |                 |
| tNow Registration Info Mana                        | gement                                                                          |                                                        |                       | _               |
|                                                    | gement<br>Linked PayNow Account                                                 | Linked PayNow Bank                                     | Operation             | _               |
| tNow Registration Info Mana                        | -                                                                               | Linked PayNow Bank                                     | Operation<br>Register | _               |
| tNow Registration Info Mana<br>DuitNow ID          | -                                                                               | Linked PayNow Bank                                     |                       | _               |

| DuitNow ID      | Linked PayNow Account                                                   | Linked PayNow Bank                       | Operation                      |
|-----------------|-------------------------------------------------------------------------|------------------------------------------|--------------------------------|
| NRIC<br>78      | Register My DuitNow ID                                                  |                                          | 0                              |
| Mobile<br>+6019 | DuitNow ID: NRIC (<br>Linked Account: 10000040                          | <b></b> 78)<br>C <b></b>                 |                                |
|                 | Next<br>Found 2 record(s)                                               | Cancel Current 1 Page(s)/Total 1 Page(s) | Page Up Page Down Skip to Page |
|                 |                                                                         |                                          |                                |
| NRIC<br>78      | Register My DuitNow ID                                                  |                                          | 8                              |
|                 | Register My DuitNow ID<br>DuitNow ID : NRIC (<br>Link Account No. : 100 | 78)                                      |                                |

Step 2: Select "Account No" that you wish to register and select "Confirm".

# Step 3: Registration is successful

| DuitNow ID | Linked PayNow Account   | Linked PayNow Bank   | Operation |  |
|------------|-------------------------|----------------------|-----------|--|
| 78 NRIC    | Register My DuitNow ID  |                      | 8         |  |
| Mobile     | Registra                | ation is successful. |           |  |
| +601       | DuitNow ID : NRIC       | (8)                  |           |  |
|            | Link Account No.: 10000 |                      |           |  |
|            |                         | Close                |           |  |

| itNow Registration Info Managemen | Linked PayNow Account | Linked PayNow Bank       | Operation             | - |
|-----------------------------------|-----------------------|--------------------------|-----------------------|---|
| NRIC<br>******5478                | **************2358    | Bank of China (M) Berhad | Inactive Amend Cancel |   |
| Mobile<br>+60                     |                       |                          | Register              |   |

#### c) BOC Mobile Banking App

Step 1: Log in to Mobile Banking App and select **"DuitNow Registration Info Management".** 

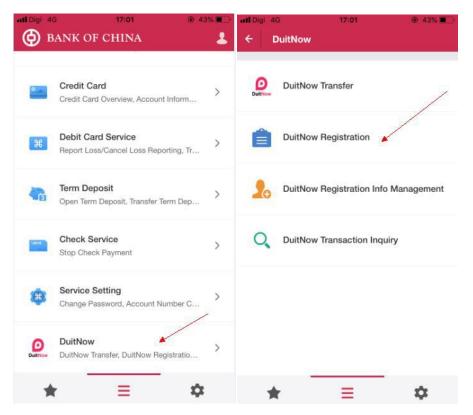

Step 2: Select **"Mobile No/NRIC/Passport No/Business Registration No" t**hat you wish to register as DuitNow ID. Select **"Account No"** that you wish to link and click **"Submit".** 

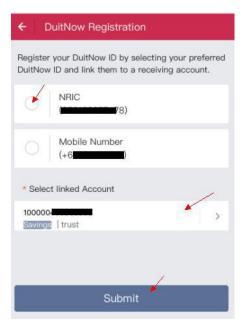

| ull Digi 4G                  | 17:02         | @ 43% 🔳        | III Digi 4G | 17:02                                                          | ֎ 43% ■               |
|------------------------------|---------------|----------------|-------------|----------------------------------------------------------------|-----------------------|
| × Submission                 | Confirm       |                | ×           |                                                                |                       |
| Confirm the selecte account. | ed DuitNow ID | and the linked |             | Registration succ<br>You have successfully regis<br>DuitNow ID | essful<br>tered below |
| NRIC                         |               | .78            |             | DuitNow ID                                                     |                       |
| Linked Account               |               |                |             | Home                                                           |                       |
|                              | 1000          | 0              | NRIC        |                                                                |                       |
|                              |               |                | Linked Ac   |                                                                | .78                   |
|                              |               |                |             | Savings(1000                                                   | )                     |
|                              |               |                |             |                                                                |                       |
|                              |               |                |             |                                                                |                       |
|                              |               |                |             |                                                                |                       |
|                              |               |                |             |                                                                |                       |
|                              |               |                |             |                                                                |                       |
|                              |               |                |             |                                                                |                       |
|                              |               |                |             |                                                                |                       |
|                              | Confirm       |                |             |                                                                |                       |

## Step 3: Confirm on the submission and "Registration successful" is reflected.

#### 10. How do I switch an account from another Bank to BOCM?

- a) You may perform this service over the counter by visiting our branch.
- b) BOCnet

Step 1: Log in to BOCnet and select **"DuitNow Registration Info Management"**. Click **"Switch"** on the selected Bank that you wished to switch.

| DuitNow ID              | Linked PayNow Account | Linked PayNow Bank                   | Operation |  |
|-------------------------|-----------------------|--------------------------------------|-----------|--|
| Passport<br>*******DCAN | ********6299          | Bank of China (M) Berhad             | Activate  |  |
| Mobile<br>********2164  | *****8296             | United Overseas Bank Berhad<br>(UOB) | Switch    |  |

Step 2: Select the BOCM account that you wished to link from the dropdown list and click **"Next"**.

| DuitNow ID            | Linked Davidson America 11                                                                                                    | nked PayNow Bank Operation                                       |  |
|-----------------------|----------------------------------------------------------------------------------------------------|------------------------------------------------------------------|--|
|                       | Linked PavNow Account Li<br>Switch Bank                                                                                                 | nked PavNow Bank Operation                                       |  |
| Passport<br>+++++DCAN | DuitNow ID : Mobile (*******2<br>Linked PayNow Bank : United Overseas<br>If you would like to switch the DuitNow ID to BOC<br>to procee | Bank Berhad (UOB)<br>, please select the receiving account below |  |
| *******2164           | Linked Account: Select                                                                                                    | Cancel                                                           |  |

Step 3: Check on the details to ensure it is correct. Click "Confirm" to proceed.

| DuitNow ID              | Linked PayNow Account  | Linked PayNow Bank | Operation |  |
|-------------------------|------------------------|--------------------|-----------|--|
|                         | Switch Bank            |                    | 0         |  |
| Passport<br>*******DCAN | DuitNow ID : Mobile (* | *******2164)       |           |  |
|                         | Link Account No. :     | 8515               |           |  |
| Mobile                  |                        | _                  |           |  |
| *******2164             | Confirm                | Previous           |           |  |
| _                       |                        |                    |           |  |

Step 4: You will receive a notification on your transaction.

| iitNow Registration Info Ma            | -                                                      |             |
|----------------------------------------|--------------------------------------------------------|-------------|
| DuitNow ID                             | Linked PayNow Account Linked PayNow Bar<br>Switch Bank | k Operation |
| Passport<br>*******DCAN                | Switch successfully!                                   |             |
| Mobile                                 | DuitNow ID: Mobile (*******2164)                       |             |
| ************************************** | Link Account No. : 8515                                |             |
|                                        | Close                                                  |             |